## **BAB IV**

## **HASIL DAN PEMBAHASAN**

#### **4.1 Hasil Antar Muka Program**

Berikut ini adalah tampilan antar muka dari Aplikasi Toko Anugerah

#### **4.1.1 Halaman Beranda**

Di dalam halaman beranda ini menampilkan toko anugerah dan menampilkan beberapa menu utama aplikasi , terdapat 6 menu pada halaman utama ini yaitu :

- 1.Menu produk
- 2.Menu tentang kami
- 3.Menu cara beli
- 4.Menu kontak
- 5 Mennu login
- 6.Menu pendaftaran

Berikut ini merupakan tampilan halaman menu utama yang dapat dilihat pada gambar :

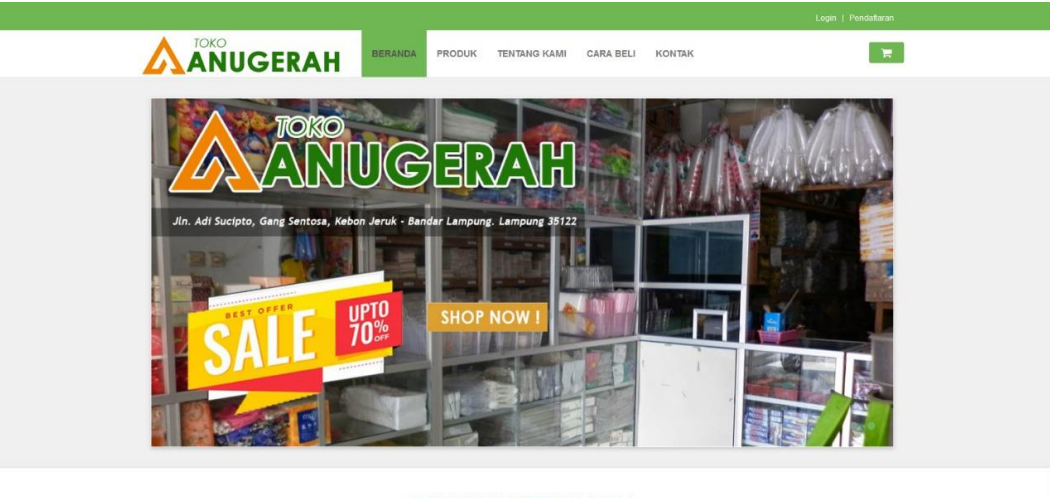

PRODUK TERBARU

Gambar 4. 1 tampilah Halaman Beranda

#### **4.1.2 Tampilan Halaman Produk**

Didalam halaman produk ini menampilkan berbagai barang-barang yang dijual pada toko anugerah terdapat nama barang , stok yang tersedia dan juga harga

Berikut ini merupakan tampilan halaman produk yang dapat dilihat pada gambar :

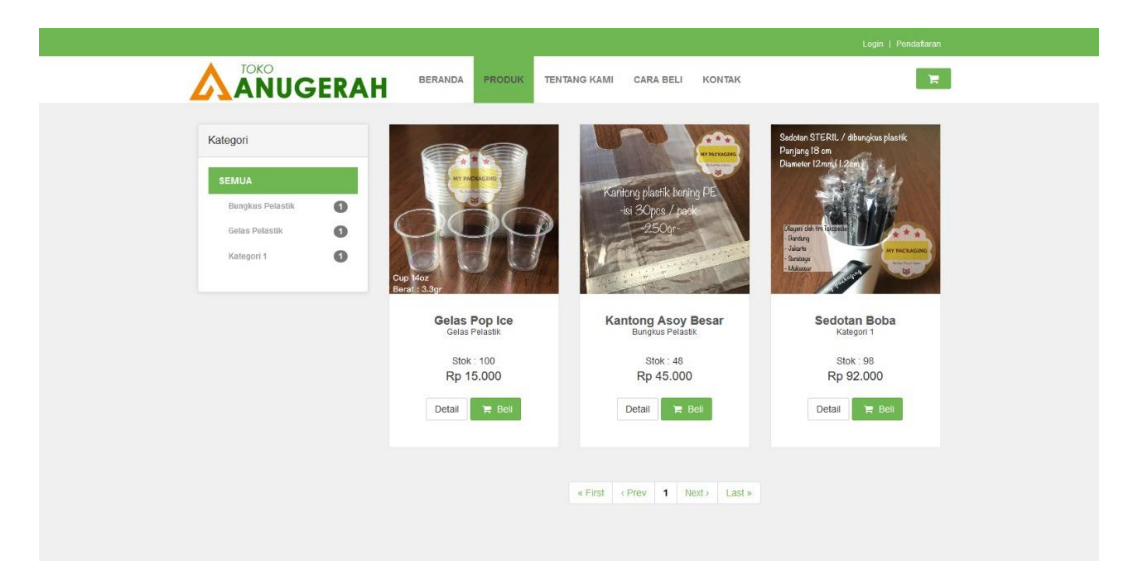

Gambar 4.2 Tampilan Halaman Produk

## **4.1.3 Halaman Menu Cara Beli**

Pada menu cara beli terdapat langkah-langkah untuk memesan barangg dari awal login sampai dengan selesai yaitu mentransfer uang

Berikut ini merupakan tampilan halaman menu tentang kami yang dapat dilihat pada gambar :

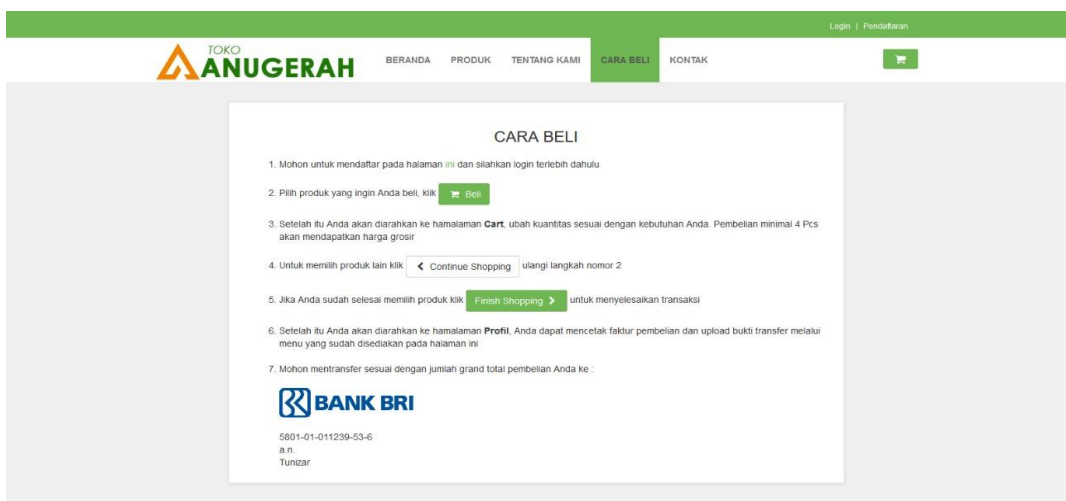

Gambar 4.3 Tampilan Halaman Cara Beli

## **4.1.4 Halaman Menu Kontak**

Pada halaman ini menampilkan informasi produk dan juga jika pelanggan mengalami kendala pada proses pemesanan disini tertera alamat, telephone, layanan elektronik.

Berikut ini merupakan tampilan halaman menu kontak penyedia jasa yang dapat dilihat pada gambar :

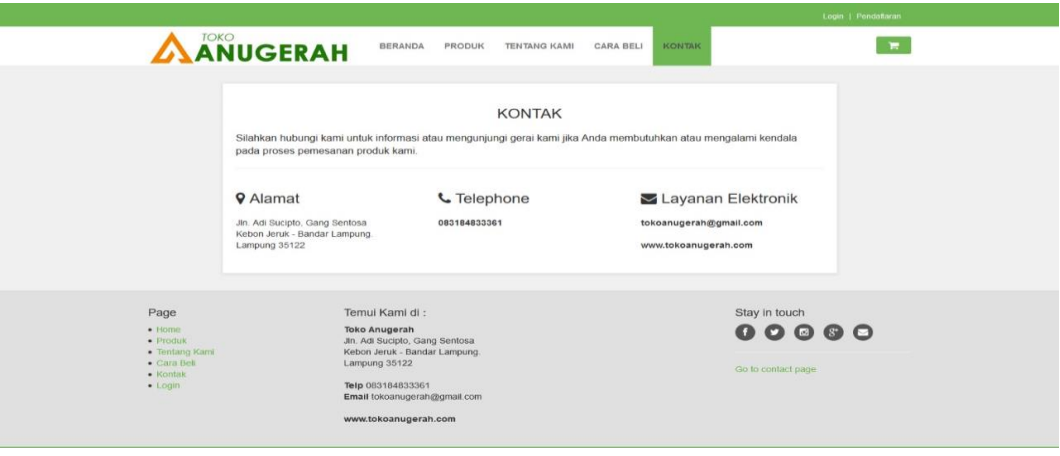

Gambar 4.4 Tampilan Halaman Kontak

#### **4.1.5 Halaman Menu Faktur**

Pada halaman ini menampilkan faktur atau invoice yang diterima oleh konsumen atau pembeli dari penjual.

Berikut ini merupakan tampilan halaman menu faktur yang dapat dilihat pada gambar.

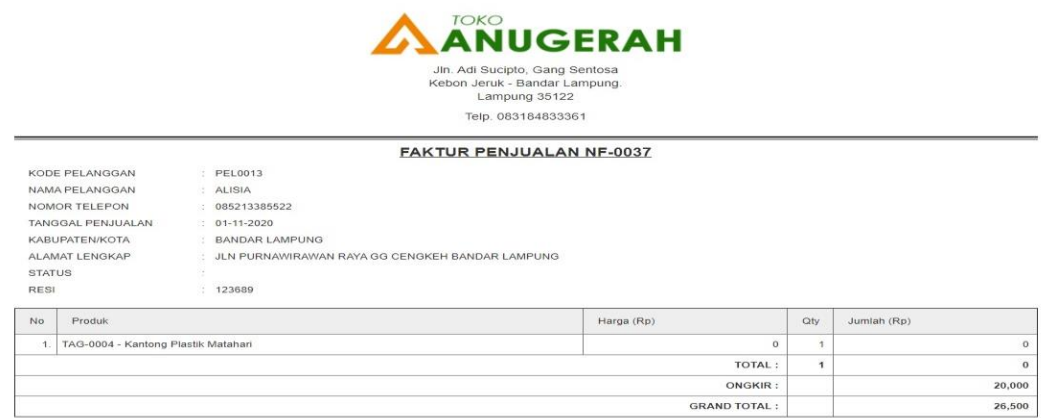

Gambar 4.5 Tampilan Halaman Menu Faktur

## **4.1.6 Halaman Upload Bukti Transfer**

Pada halaman ini menampilkan upload bukti transfer tagihan pada konsumen serta menampilkan akun bank yang ditujju untuk melakukan pembayaran tagihan. Berikut ini merupakan tampilan halaman menu upload bukti transfer yang dapat dilihat pada gambar.

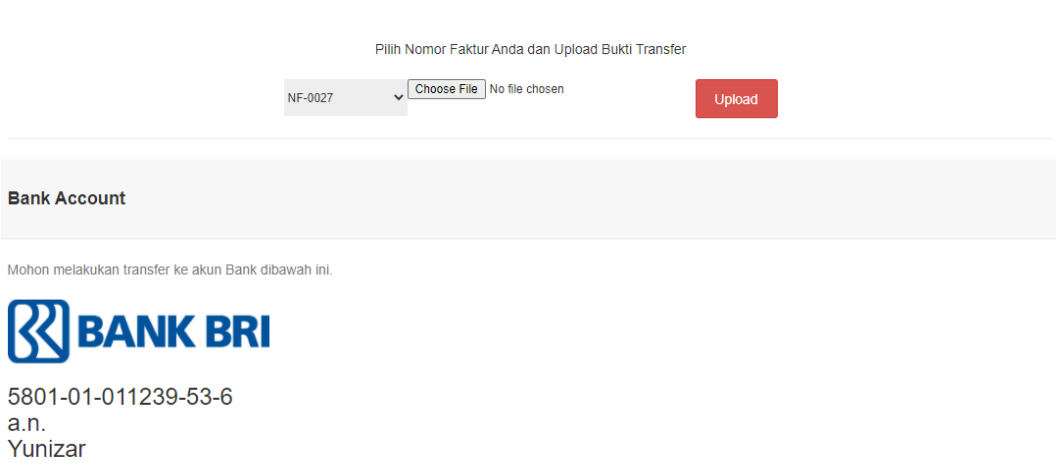

Gambar 4.6 Tampilan Halaman Upload Bukti Transfer

#### **4.6.1.1 Bukti Transfer**

Gambar ini menampilkan sejumlah uang yang sama jumlahnya dengan yang tertera di invoice.

Berikut ini merupakan bukti transfer yang dapat dilihat pada gambar.

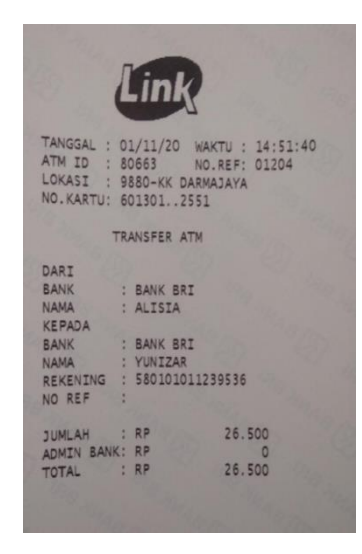

Gambar 4.6.1. Tampilan Bukti Transfer

#### **4.1.7 Halaman Konfirmasi Transfer**

Pada halaman ini menampikan konfirmasi transfer dengan mengklik pilihan pembayaran telah diterima.

Berikut ini merupakan tampilan halaman menu upload bukti transfer yang dapat dilihat pada gambar.

| AANUGERAH <sup>C=1</sup>     |                              |             |                                    | localhost says                   |                     | Alisia +                |                                    |  |
|------------------------------|------------------------------|-------------|------------------------------------|----------------------------------|---------------------|-------------------------|------------------------------------|--|
| $\ominus$ Master             | $\,<$                        |             | <b>TRANSAKSI KONFRIMA</b>          | Ubah status penjualan ini?<br>OK | Cancel              | Minggu, 1 November 2020 | 20:59:36                           |  |
| Penjualan                    | $\mathcal{L}$                |             |                                    |                                  |                     |                         |                                    |  |
| <b>E</b> Data Penjualan      |                              | Cari        |                                    |                                  |                     |                         |                                    |  |
| <b>*</b> Konfirmasi Transfer | $\bullet$                    | <b>AKSP</b> | <b>TANGGAL</b>                     | <b>NAMA PELANGGAN</b>            | <b>NOMOR FAKTUR</b> | <b>BUKTI</b><br>÷.      |                                    |  |
| <b>I</b> Pengiriman          |                              |             | 2020-11-01                         | Alisia                           | NF-0037             |                         |                                    |  |
| <b>Laporan</b>               | $\left\langle \right\rangle$ |             | <b>*</b> Pembayaran Telah Diterima |                                  |                     | BU HOLES OF<br>THEFT AT |                                    |  |
| <b>M</b> Grafik              | $\epsilon$                   |             | <b>官 Hapus</b>                     |                                  |                     | LE BE                   |                                    |  |
|                              |                              |             |                                    |                                  |                     | <b>B-B 13</b>           |                                    |  |
|                              |                              |             |                                    |                                  |                     |                         |                                    |  |
|                              |                              |             |                                    |                                  |                     | $\leftarrow$ Previous   | $Next \rightarrow$<br>$\mathbf{1}$ |  |
|                              |                              |             |                                    |                                  |                     |                         |                                    |  |
|                              |                              |             |                                    |                                  |                     |                         |                                    |  |
|                              |                              |             |                                    |                                  |                     |                         |                                    |  |
|                              |                              |             |                                    |                                  |                     |                         |                                    |  |
|                              |                              |             |                                    |                                  |                     |                         |                                    |  |
|                              |                              |             |                                    |                                  |                     |                         |                                    |  |

**Gambar 4.7 Tampilan Halaman Konfirmasi Transfer**

## **4.1.8 Halaman Input Nomer Resi**

Pada halaman ini menampilkan input nomer resi sebagai nomer resi pengiriman. Berikut merupakan tampilan halaman menu input nomer resi yang dapat dilihat pada gambar.

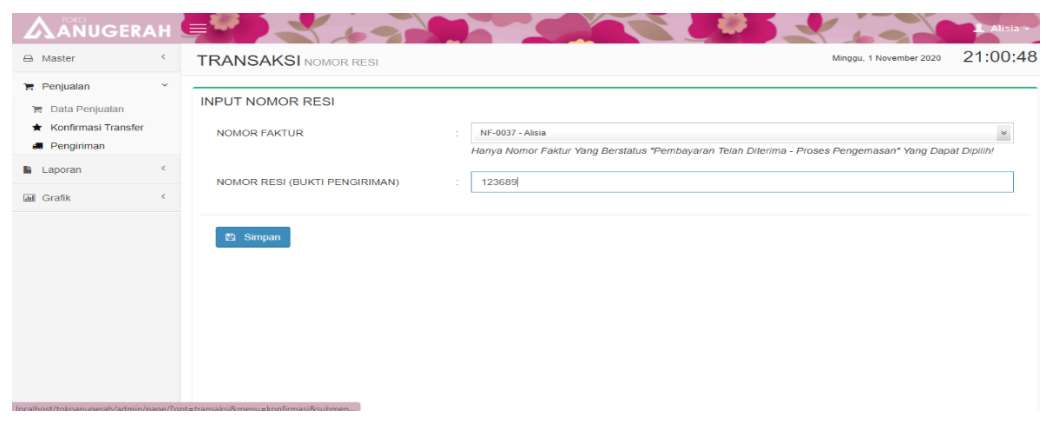

 **Gambar 4.8 Tampilan Halaman Input Nomer Resi**

# **4.1.9 Halaman Faktur Penjualan Dalam Proses Pengiriman**

Pada halaman ini menampilkan faktur penjualan dalam proses pengiriman. Berikut ini merupakan tampilan halaman menu login admin yang dapat dilihat pada gambar.

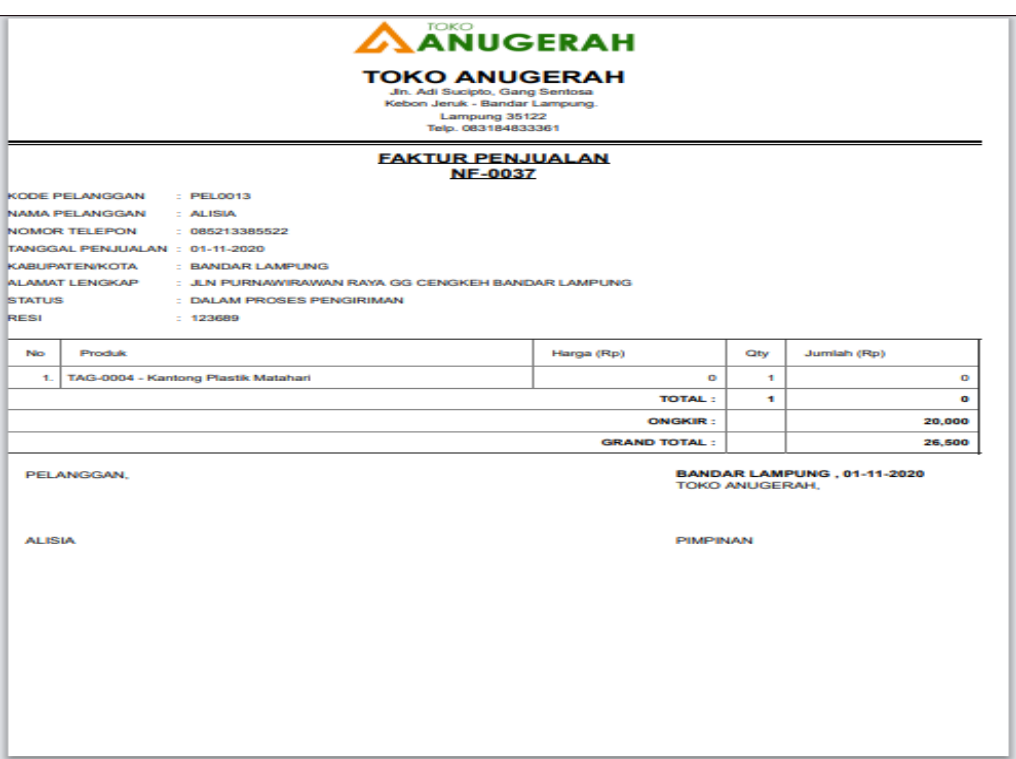

# **Gambar 4.9 Tampilan Faktur Penjualan Dalam Proses Pengiriman**

#### **4.1.10 Halaman Login Admin**

Pada halaman ini menampilkan login untuk admin agar dapat mengakses web dan mengelola aplikasi.

Berikut ini merupakan tampilan halaman menu login admin yang dapat dilihat pada gambar :

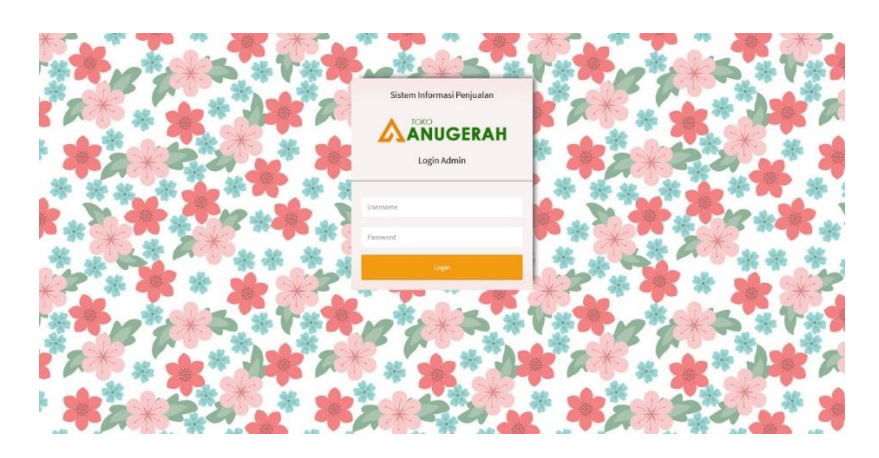

Gambar 4.10 Tampilan Halaman Login Admin

#### **4.1.11 Halaman Admin**

Pada halaman ini menampilkan dashboard admin dengan beberapa mene seperti master, penjualan, laporan, dan grafik.

Berikut adalah tampilan halaman pendaftaran yang dapat dilihat pada gambar :

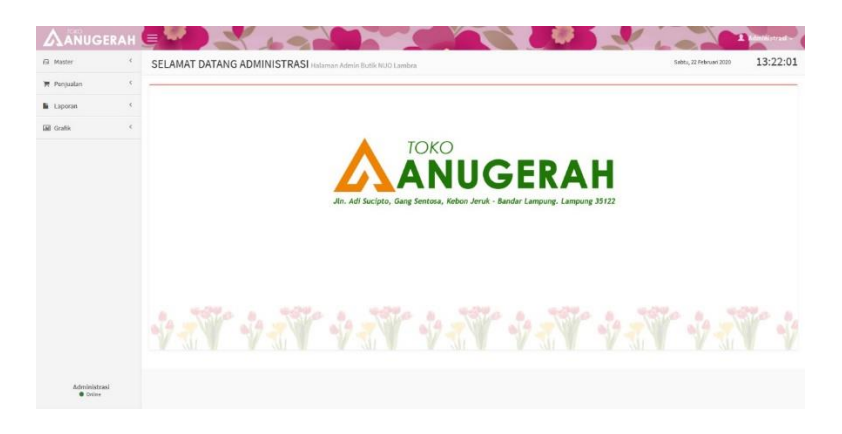

Gambar 4.11 Tampilan Halaman Admin

## **4.1.12 Halaman Grafik Pendapatan**

Pada halaman ini bisa melihat hasil pendapatan yang diperoleh pada penjualan di toko anugerah.

Berikut ini merupakan tampilan halaman form pesan jasa yang dapat dilihat pada gambar :

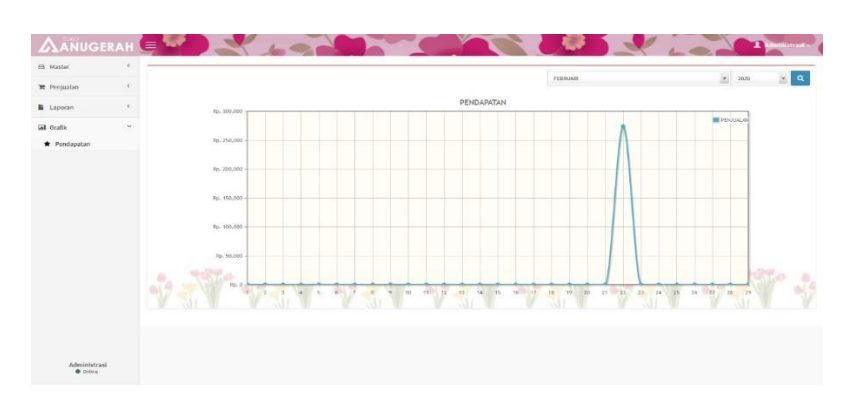

Gambar 4.12 Tampilan Halaman Grafik

#### **4.1.13 Tampilan Halaman Laporan Pelanggan**

Pada halaman ini dapat menampilkan laporan mengenai pelanggan seperti kode pelanggan, nama pelanggan, telepon, email, kota , alamat lengkap

Berikut ini merupakan tampilan halaman menu sparepart pada toko atau penyedia jasa yang dapat dilihat pada gambar :

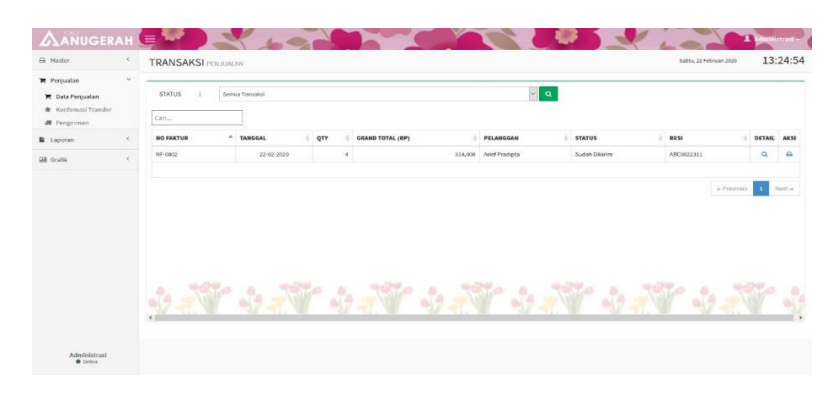

Gambar 4.13 Tampilan Halaman Laporan Pelanggan